# THE LAWYER'S DAILY

### Guidance for Users Who have NOT Logged In

This guide will cover:

- How to setup newsletter subscriptions under IP Authentication
- How to create an account

As a subscriber to The Lawyer's Daily at the enterprise level, but who has not logged in with an ID/password, you have full access to all the content we produce, plus a few handy features to help you get the most out of The Lawyer's Daily.

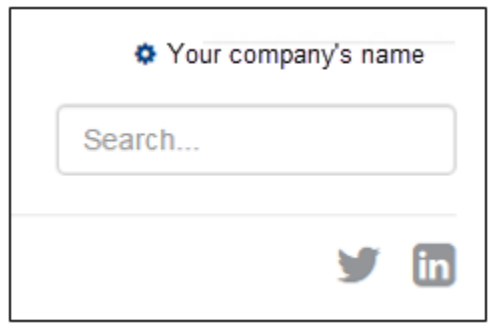

**IP authentication** will allow you to read any story on The Lawyer's Daily without having to login. Simple navigate to thelawyersdaily.ca while in the office. You will know if you are IP authenticated when you see your company's name above the search bar.

While you can read all the content, you won't be able to receive alerts. To receive alerts, you will need t[o create an](#page-1-0)  [account](#page-1-0) for yourself.

### How to setup newsletter subscriptions under IP Authentication

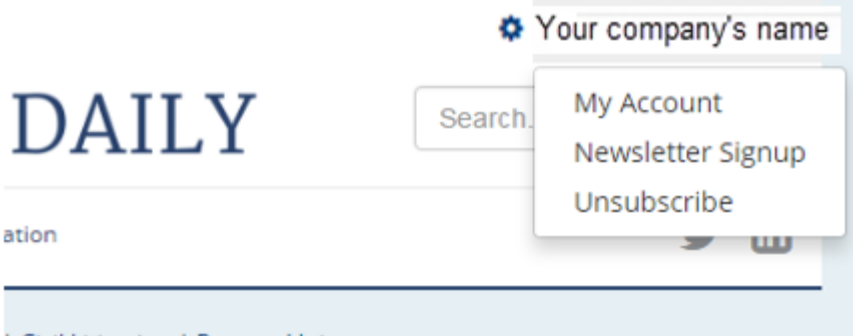

If you have not logged in with an ID and password, you can still setup newsletter subscriptions.

In the drop down list, click on "Newsletter Signup"

| Civil Litigation | Personal Injury

### THE LAWYER'S DAILY

### **Manage Newsletter Subscription**

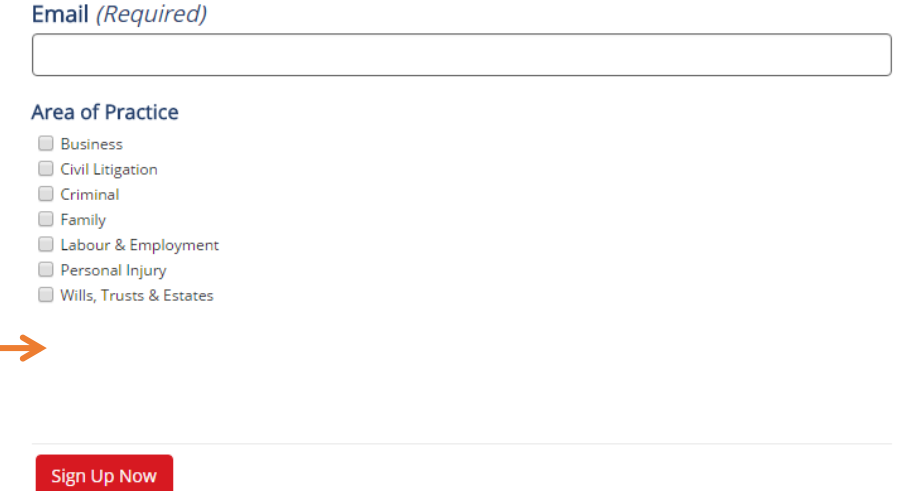

Enter your email address.

Under "Area of Practice", click on the box beside the area of practice that suits you. Select as many or as few as you like – your subscription to The Lawyer's Daily gives you access to everything!

Once you have selected the newsletters that matter to you, click on the red button labelled "sign up now".

Now, if a story is published in an area of practice you have selected, we will send you a newsletter first thing in the morning.

Note: If you decide, at a later time, to subscribe to another newsletter, you will have to re-enter your email address.

#### <span id="page-1-0"></span>How to Create an Account

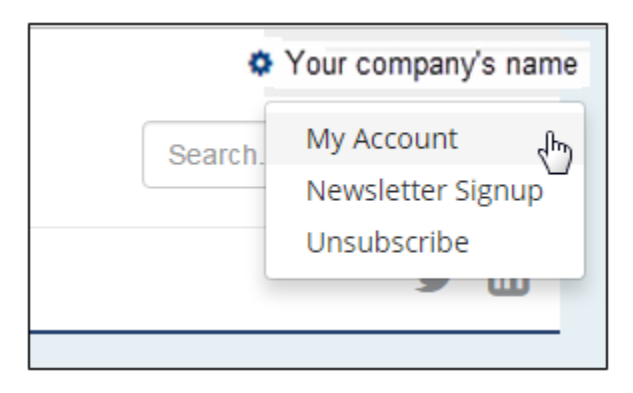

To create an account, you first need to be IP authenticated.

When you are IP authenticated, click on your organization's name in the upper right corner.

Click on "My Account"

## THE LAWYER'S DAILY

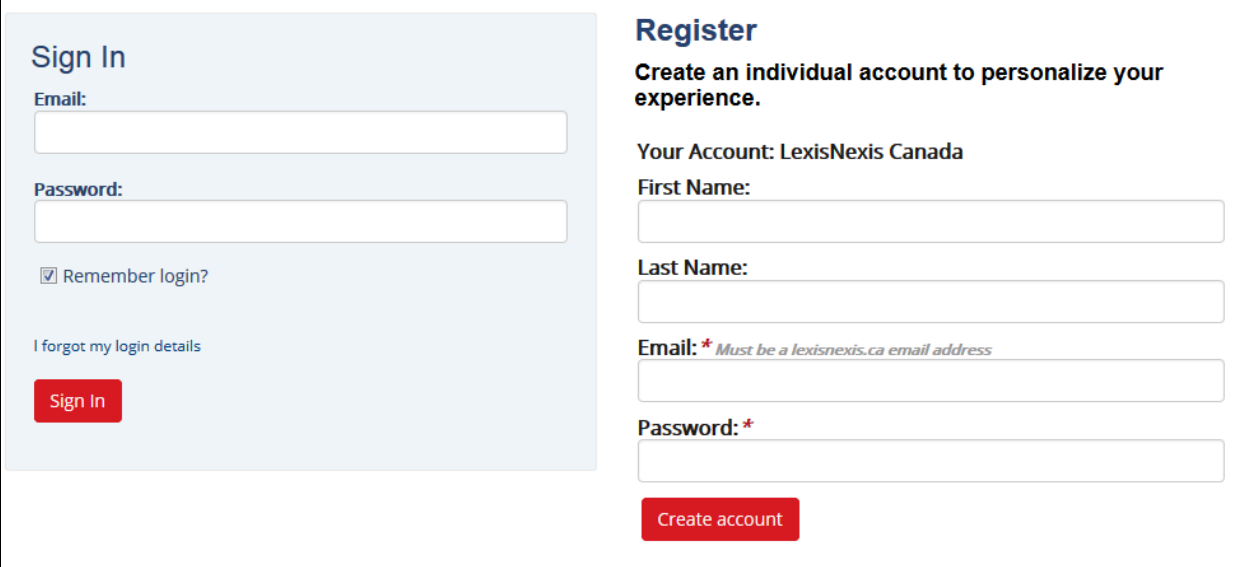

Under Register, fill out the form with your name, email address and password.

*NOTE: Your email address must match the organization's email domain.*

Once completed, click on the red "Create account" box